## How to upload your ProKitchen Design to the Dealer Portal

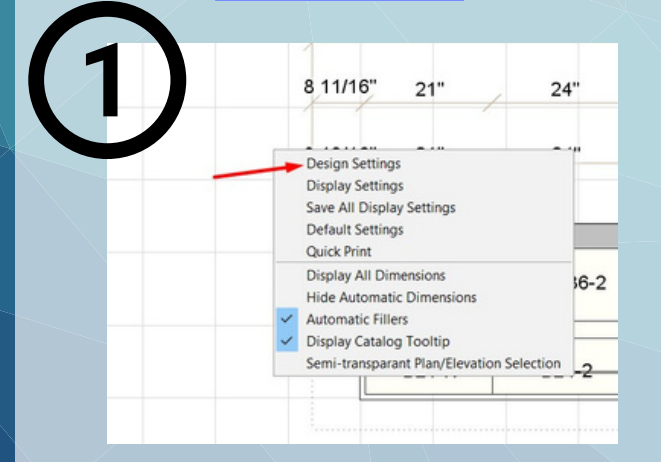

Right click on the design grid and select "Design Settings"

## Name your design by placing the job name in the "PO#" section

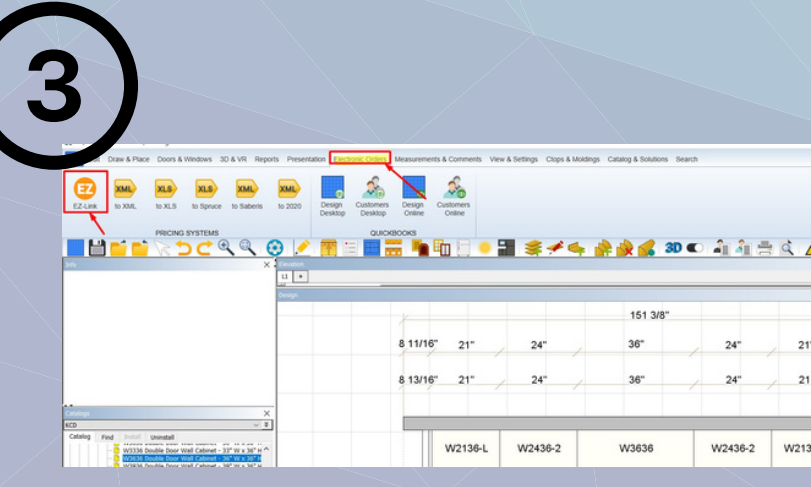

Select where on your desktop you would like the CSV. file to be saved. Name the file and click "Save"

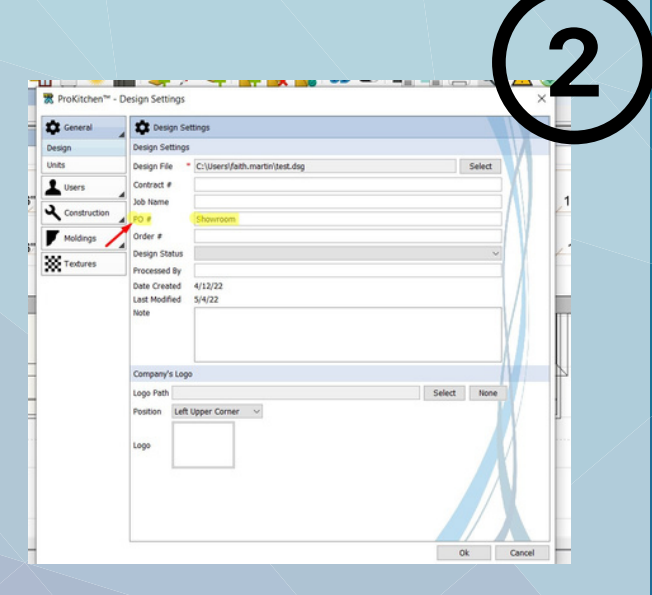

Under the "Electronic Order" tab click on the EZ link button

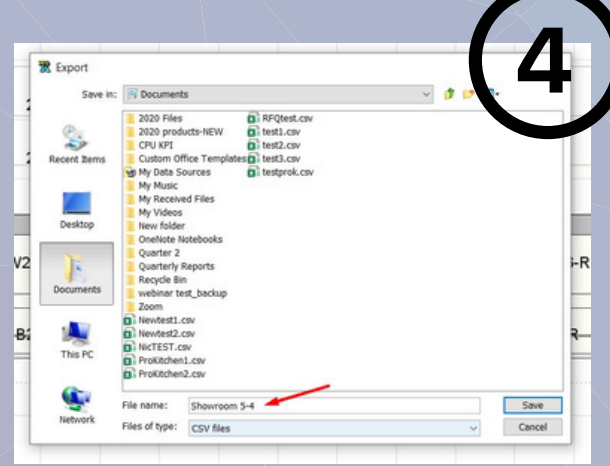

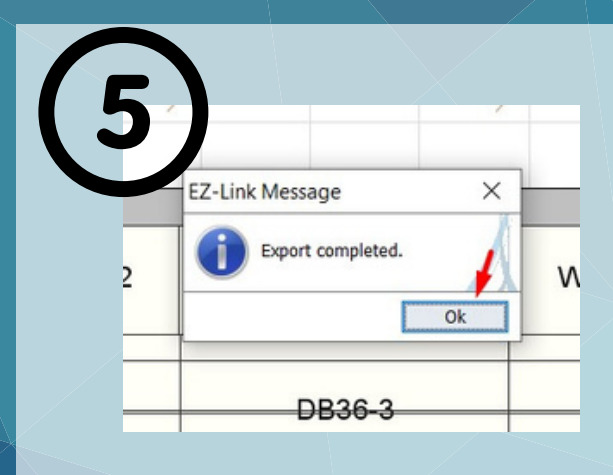

## Clik "Ok" once the export is completed

Saved Carts Send Feedba What's New

 $\qquad \qquad \text{Q: Light} \qquad \qquad \text{Q: Dark}$ 

This PC

3D Objects

**U** Downloads

My Music

My Videos

Pictures

Desktop

Docum

Log in to your dealer portal and under the navigation panel select "Saved Carts"

> B Select File to Upload

## Click on the "Select File Upload"

 $\circ$ 

 $\odot$ 

Ø

Ø

 $\odot$ 

 $\circledcirc$ 

 $\odot$ 

4/21/2022 1:46 P

4/21/2022 1:44 PM

5/4/2022 9:03 AM

9/29/2021 1:10 PM

9/29/2021 1:15 PM

4/21/2022 1:36 PM

12/20/2021 3:01 PM

 $\vee$  Custom Files (\*.tsv;\*.csv)  $\longrightarrow$  Open

**TSV Fil** 

4/29/2022 10:40 AM

ProKitchen2.csv

Showroom 5-4.csv

**D** RFQtest.csv

**D** test1.csv

**D** test2.csv

**D** test3.csv

testt.tsv

 $\left\langle \begin{array}{ccc} \end{array} \right\rangle$ 

File name: Showroom 5-4.csv

 $\overline{\mathbf{D}}$  testprok.csv

Select the CSV. file from your desktop

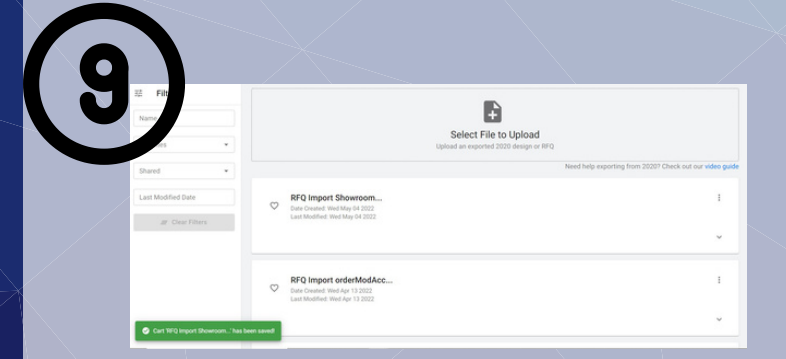

Once uploaded you will see the "upload successful" banner at the bottom of the page

To get the pricing click the 3 dots on the right side and then select "load"

RFQ Import Showroom...  $\circ$ Date Created: Wed May 04 2022<br>Last Modified: Wed May 04 2022

Loa Renar Share Delete